# **Test Widgets**

In this chapter:

- [About Unit Test Data Storage](#page-0-0)
- [Environments Top 5 Table](#page-0-1)
- [Jenkins Test Result Percent](#page-1-0)
- [Modules Top 5 Table](#page-2-0)
- [Test Summary Trend](#page-4-0)
- [Test Trend](#page-5-0)
- [Tests Changed Statistics](#page-6-0)

## <span id="page-0-0"></span>About Unit Test Data Storage

Test data can consume substantial storage. In order to preserve space, DTP keeps unit testing data for the last two builds by default. Data for older builds in the filter will be removed during regular database pruning. If you choose a pruned build when configuring widget settings, the following message is displayed:

''No data available. Target build does not have details data."

See [Configuring Data Retention Settings](https://docs.parasoft.com/display/DTP543/Configuring+Data+Collector#ConfiguringDataCollector-ConfiguringDataRetentionSettings) for instructions on customizing test and coverage storage settings.

## <span id="page-0-1"></span>Environments - Top 5 Table

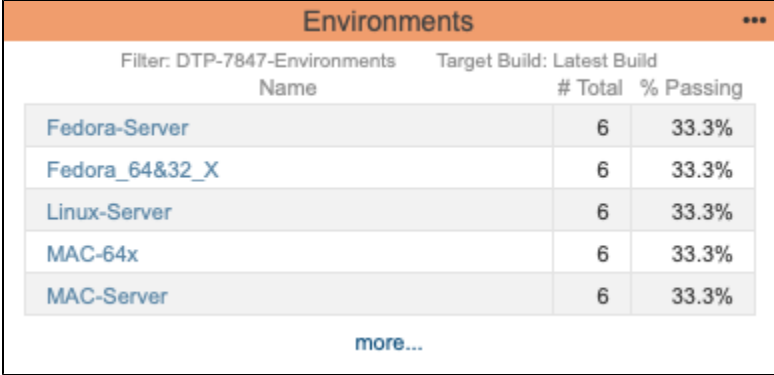

This widget shows the five environments with the most number of tests for the specified project. This widget will only show data if the exec.env property was configured in the connected Parasoft test execution tool. This property specifies a list of tags that describe the environment where a test session was executed, such as operating system, architecture, compiler, browser, etc. Refer to the documentation for your tool for configuration details.

#### Actions

Click on a link in the Name column to open the [Test Explorer](https://docs.parasoft.com/display/DTP543/Test+Explorer) filtered by the test environment.

Click the **more...** link to open the Environments drill-down report. The report shows the same information as the widget, but includes all environments in the build, not just the five with the most tests.

## **Environments**

Filter: DTP-7847-Environments Target Build: 1A

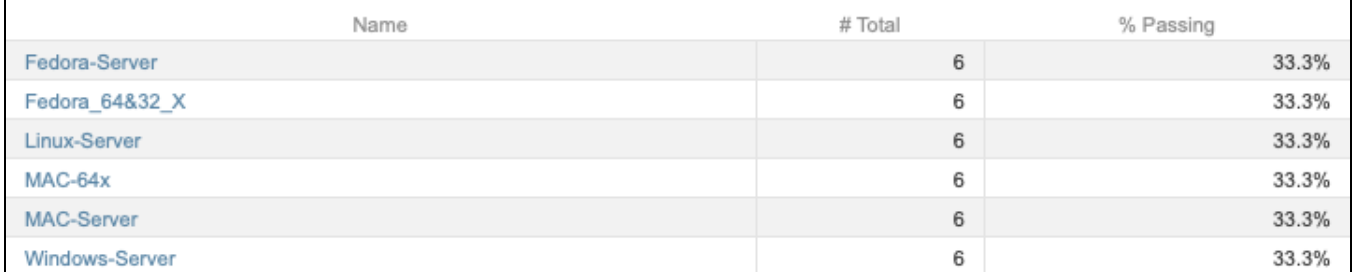

In the report, you can click on a link in the Name column to open the [Test Explorer](https://docs.parasoft.com/display/DTP543/Test+Explorer) filtered by the test environment.

### Custom Dashboard Properties

Use the following properties when adding this widget to a custom dashboard (see [Custom Dashboard Templates](https://docs.parasoft.com/display/DTP543/Custom+Dashboard+Templates) for details):

```
"name": "environments",
"type": "internal",
"id": "c73c0b68-4ba7-4dfe-b8e1-cf16f4e8d864"
```
### **Settings**

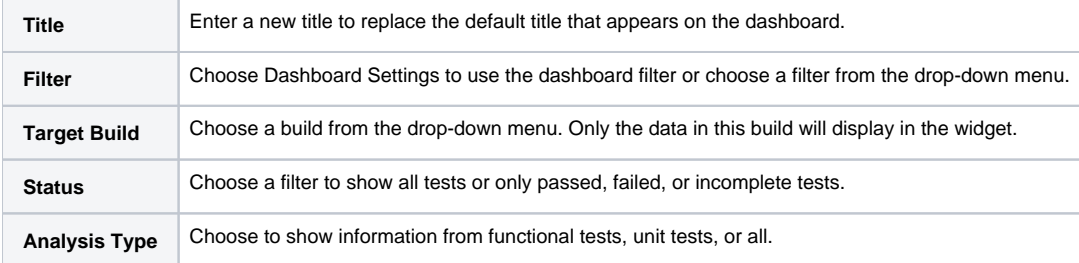

## Jenkins Test Result - Percent

<span id="page-1-0"></span>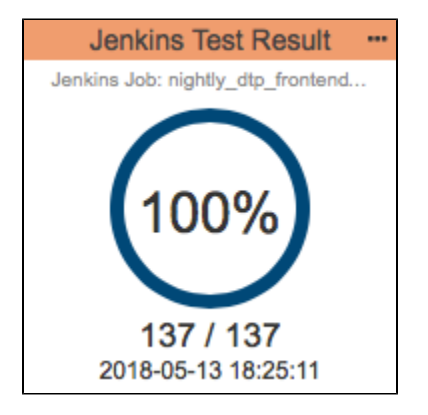

This widget shows the test results for a Jenkins Job.

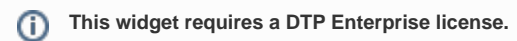

Contact your Parasoft representative for additional information.

### Actions

Click the widget to view the test results in Jenkins in a new window.

### Custom Dashboard Properties

Use the following properties when adding this widget to a custom dashboard (see [Custom Dashboard Templates](https://docs.parasoft.com/display/DTP543/Custom+Dashboard+Templates) for details):

```
"name": "jenkins_test_result",
"type": "native",
"id": "63919e5a-f58b-4964-a3b8-534879be95e9"
```
#### **Settings**

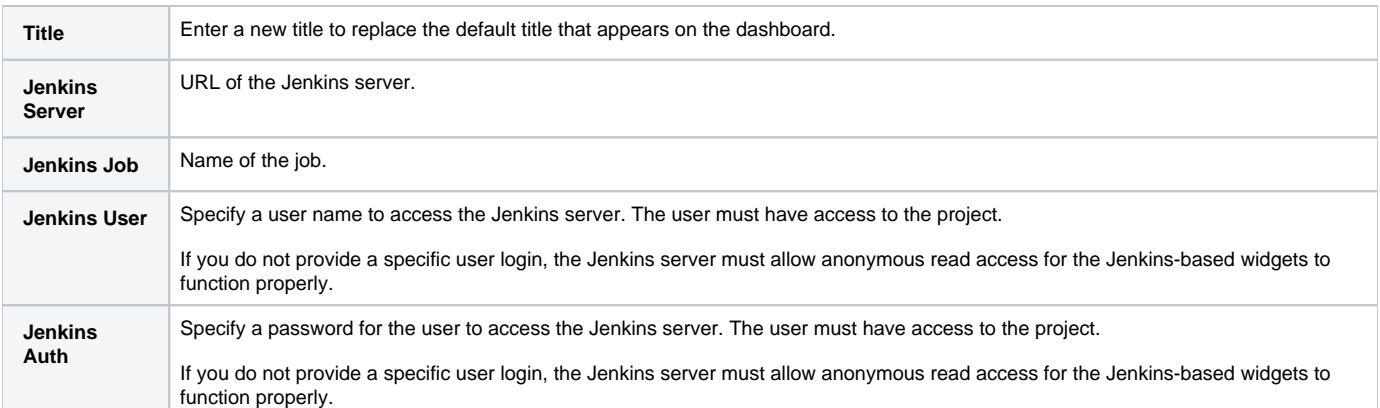

## <span id="page-2-0"></span>Modules - Top 5 Table

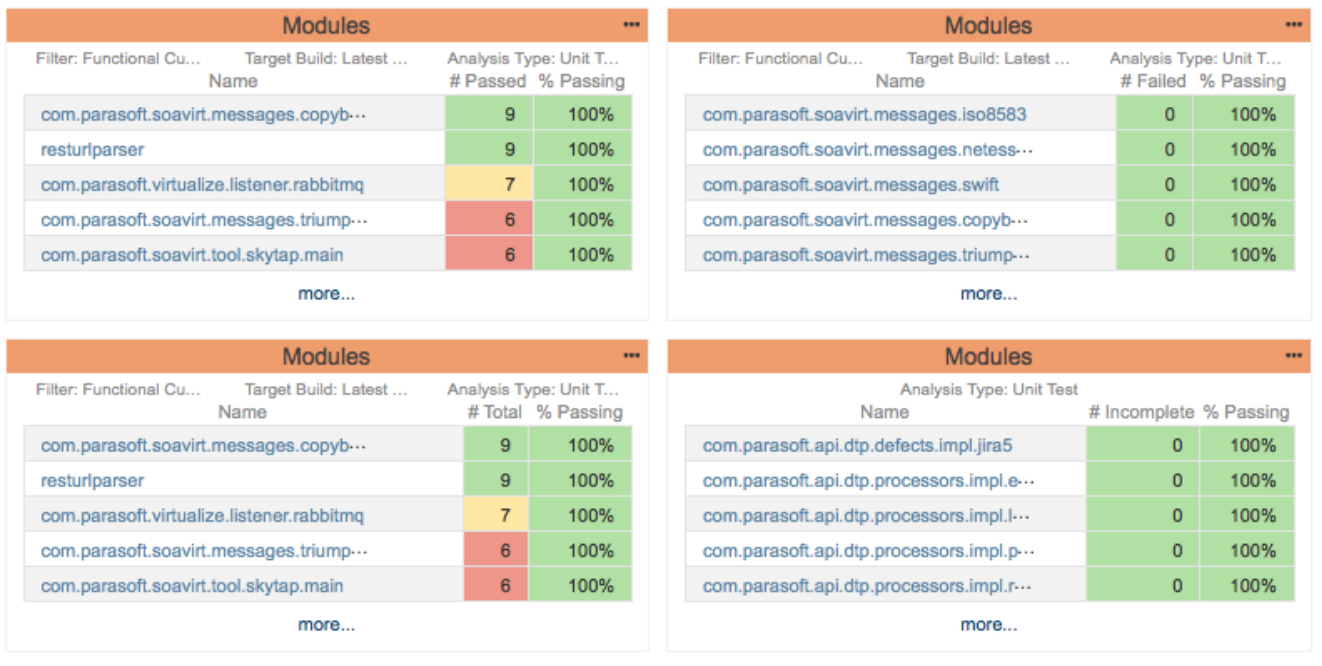

This widget shows the five modules with the most tests for a specified project. You can configure the widget to show all, passing, failing, or incomplete tests. The table headers for the the # and % columns change based on the data you want to show. Table cells in these columns are also color-coded per the [widget configuration](#page-2-1).

**This widget requires a DTP Enterprise license.**

Contact your Parasoft representative for additional information.

### <span id="page-2-1"></span>Widget Configuration

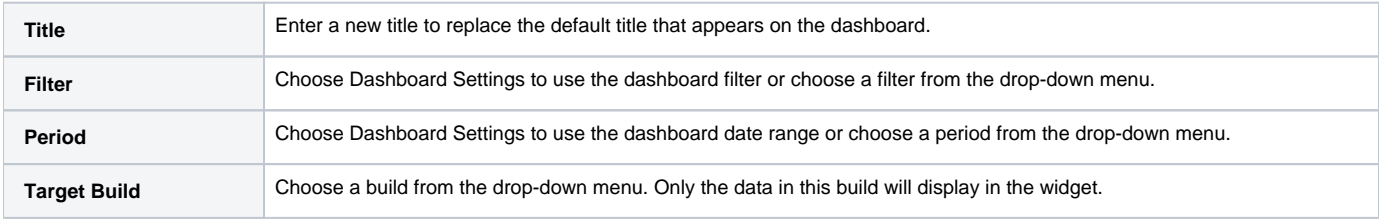

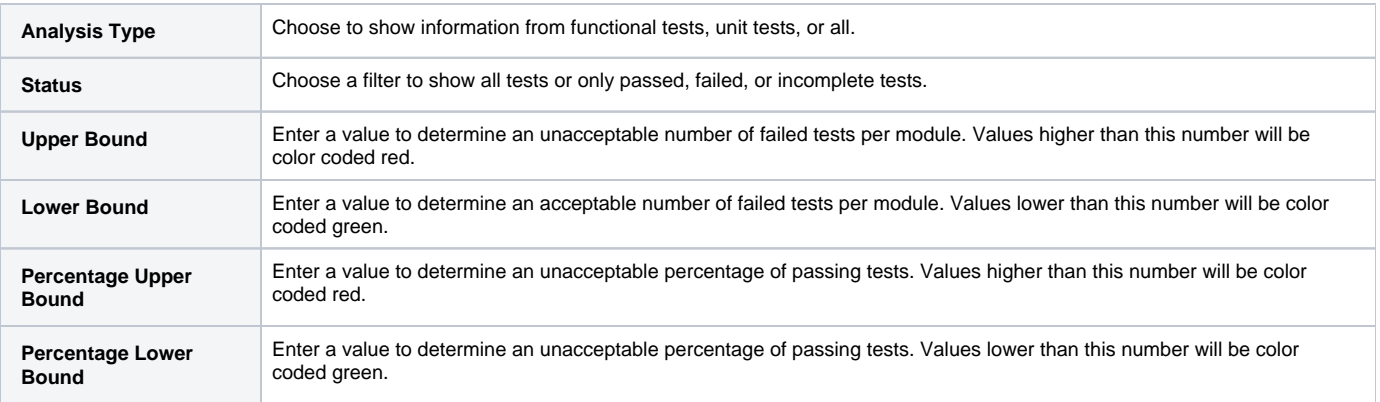

#### Actions

Click on a module in the widget to open the Test Explorer filtered by the selected module. See [Test Explorer](https://docs.parasoft.com/display/DTP543/Test+Explorer).

### Custom Dashboard Properties

You can add this widget to your custom dashboards by specifying the following properties in the dashboard definition JSON file (see [Custom Dashboard](https://docs.parasoft.com/display/DTP543/Custom+Dashboard+Templates)  [Templates](https://docs.parasoft.com/display/DTP543/Custom+Dashboard+Templates) for details):

```
"name": "modules",
"type": "native",
"id": "52a62be4-b4b2-4c8b-80e8-2e24dfea4ca1"
```
# Test - Statistics

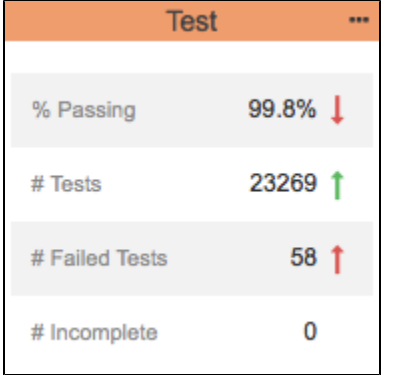

This widget shows the percentage of passing tests, number of tests, number of failed tests, and number of incomplete tests. The widget also identifies changes as trending up or down.

### Widget Configuration

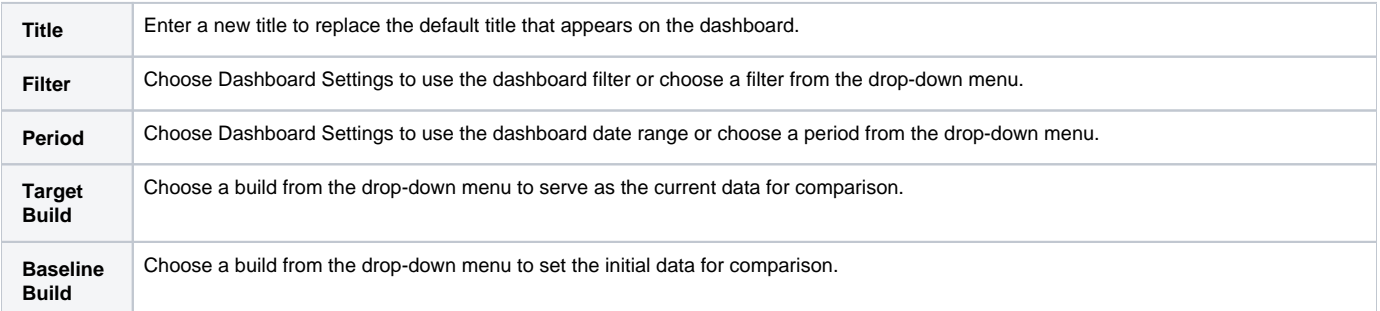

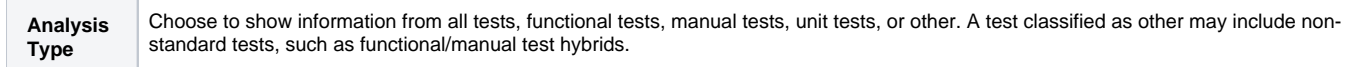

#### Actions

Click on the widget to open the tests explorer view. See [Test Explorer.](https://docs.parasoft.com/display/DTP543/Test+Explorer)

### Custom Dashboard Properties

You can add this widget to your custom dashboards by specifying the following properties in the dashboard definition JSON file (see [Custom Dashboard](https://docs.parasoft.com/display/DTP543/Custom+Dashboard+Templates)  [Templates](https://docs.parasoft.com/display/DTP543/Custom+Dashboard+Templates) for details):

```
"name": "test",
"type": "native",
"uuid": "30a9391e-15a4-4e51-bb98-0528eff83df1"
```
## Test - Summary Trend

<span id="page-4-0"></span>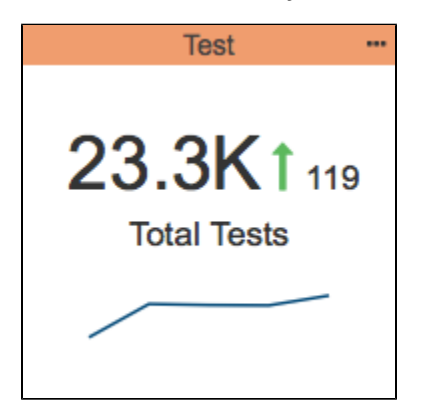

This widget shows the percentage of unit tests that are succeeding, as well as the change in the success rate.

**This widget requires a DTP Enterprise license.**

Contact your Parasoft representative for additional information.

### Widget Configuration

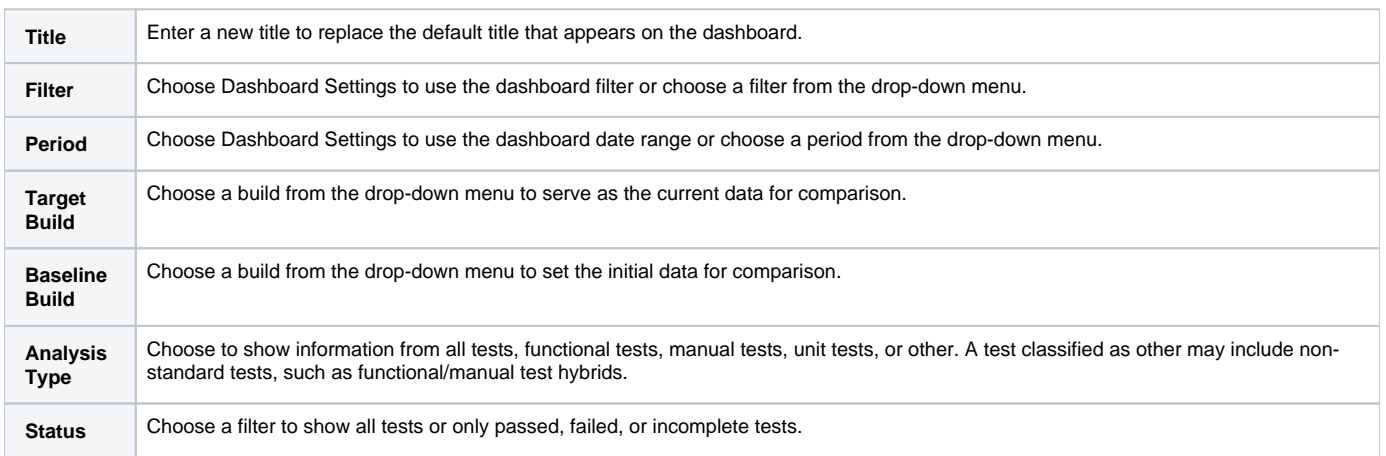

Click on the widget to open the tests explorer view. See [Test Explorer.](https://docs.parasoft.com/display/DTP543/Test+Explorer)

#### Custom Dashboard Properties

You can add this widget to your custom dashboards by specifying the following properties in the dashboard definition JSON file (see [Custom Dashboard](https://docs.parasoft.com/display/DTP543/Custom+Dashboard+Templates)  [Templates](https://docs.parasoft.com/display/DTP543/Custom+Dashboard+Templates) for details):

```
"name": "test.summary_trend",
"type": "native",
"uuid": "73beb50d-e5d4-4670-88f5-e3cde6ba3466"
```
## Test - Trend

<span id="page-5-0"></span>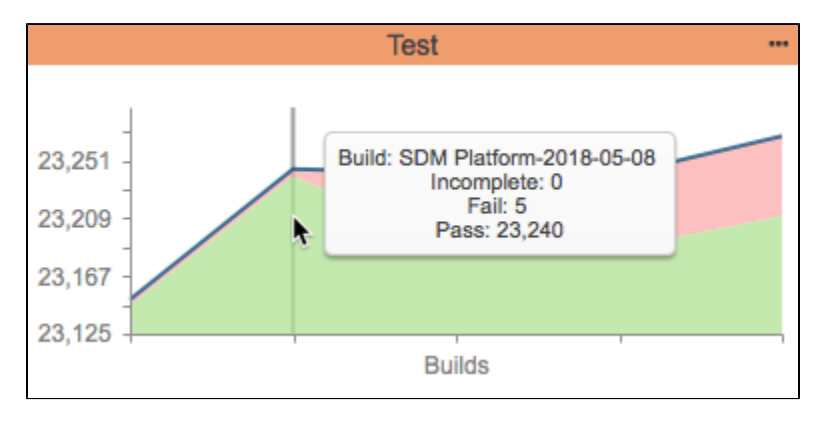

This widget shows the change in number of tests over the specified period of time. Tests are colored-coded according to their status:

- Green areas represent passing tests
- Red areas represent failed tests
- Yellow areas represent incomplete tests

If a build does not have test data, the dark trend line will have a gap.

#### Widget Configuration

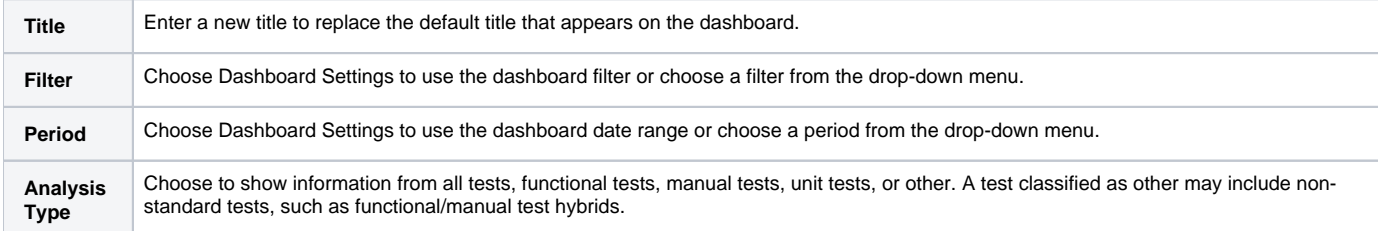

#### Actions

Mouse over an area in the graph to see of the number of passed, failed, and incomplete tests in a tooltip.

Click on the widget to open the Test Trend overlay report.

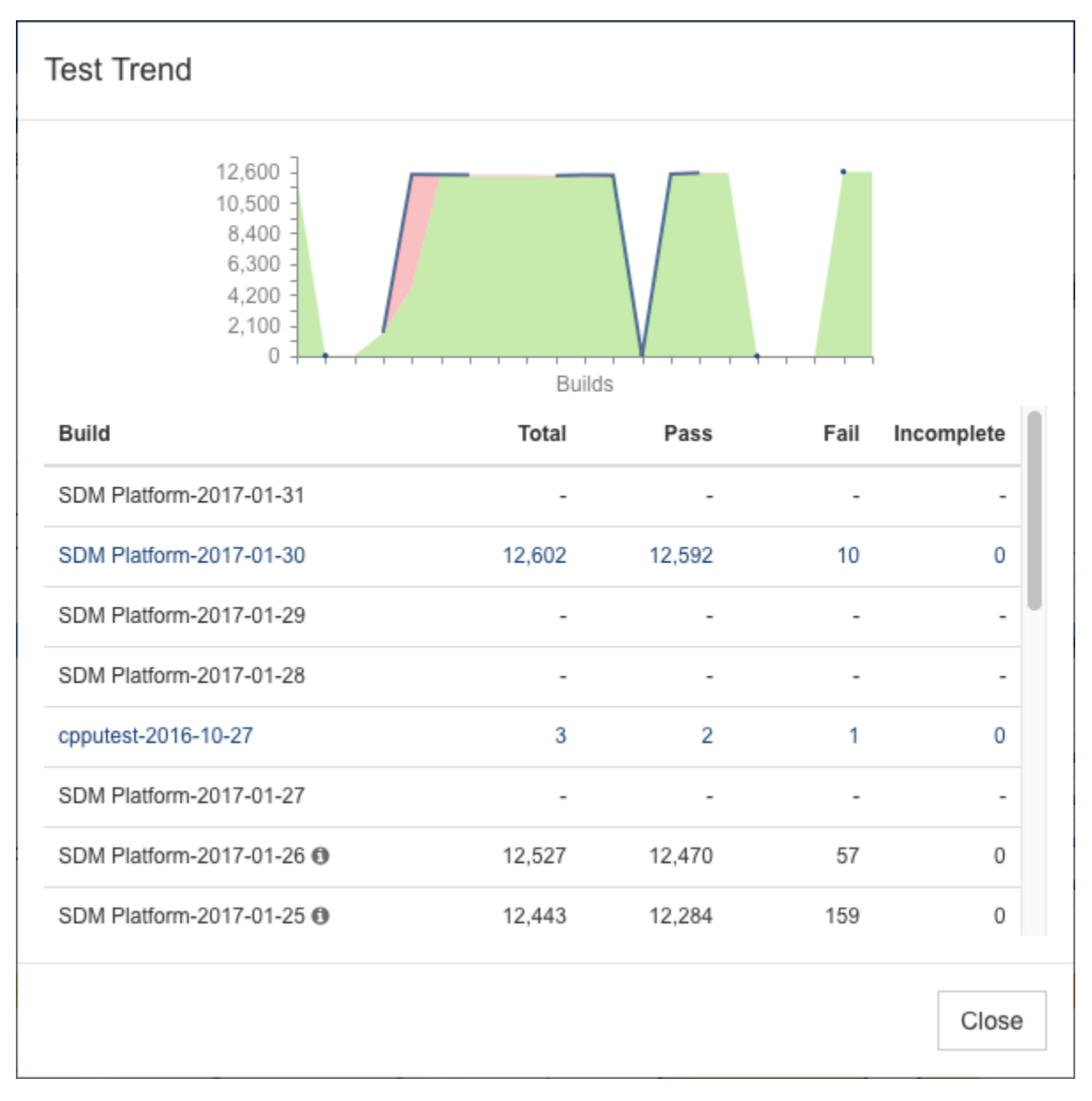

This report provides build-to-build information about changes in tests statuses. Click on a link in the report to open the Tests Explorer view. See Test [Explorer.](https://docs.parasoft.com/display/DTP543/Test+Explorer)

#### Custom Dashboard Properties

Use the following properties when adding this widget to a custom dashboard (see [Custom Dashboard Templates](https://docs.parasoft.com/display/DTP543/Custom+Dashboard+Templates) for details):

```
"name": "test.trend",
"type": "native",
"uuid": "ee771586-51b6-404b-b87e-d54501c9435c"
```
## <span id="page-6-0"></span>Tests - Changed - Statistics

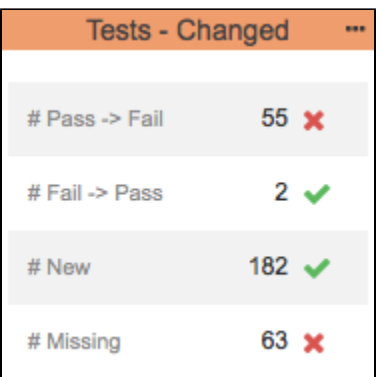

This widget shows how many test cases changed status from the Baseline build to the Target build. The following changes are reported:

- Passed to failed
- Failed to passed
- New test cases
- Missing test cases

#### **This widget requires a DTP Enterprise license.**

Contact your Parasoft representative for additional information.

### Widget Configuration

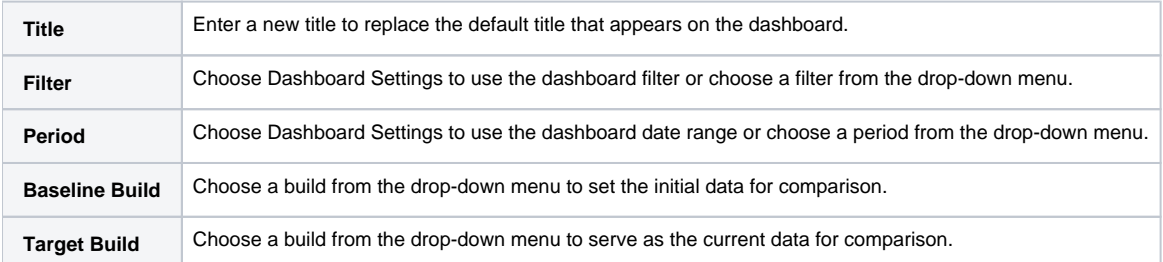

#### Actions

Click on a row in the widget to open the [Test Explorer](https://docs.parasoft.com/display/DTP543/Test+Explorer) filtered according to the type of status change for the selected builds. If you click on the **# PassFail** or **# FailPass** status change link, the ability to limit the results will be disabled in the Test Explorer. Also see [Using the Search Panel.](https://docs.parasoft.com/display/DTP543/Test+Explorer#TestExplorer-UsingtheSearchPanel)

#### Custom Dashboard Properties

Use the following properties when adding this widget to a custom dashboard (see [Custom Dashboard Templates](https://docs.parasoft.com/display/DTP543/Custom+Dashboard+Templates) for details):

```
"name": "Tests - Changed - Statistics"
"type": "native"
"id": "121c1935-0bd7-487f-a965-120daf945b16"
```